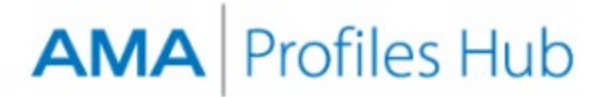

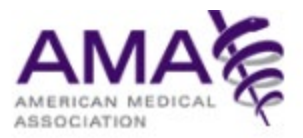

# **How to Report Discrepancies on a Self-Inquiry Profile (for Physicians)**

All physicians, regardless of AMA membership, may request a free Self-Inquiry Profile and report discrepancies against the Self-Inquiry Profile at no charge. A discrepancy report may be filed within 180 days of Self-Inquiry Profile order.

### **Step 1**

Sign into the [AMA Profiles Hub](http://www.amaprofileshub.org/) and navigate to the **Order History** tab.

Locate your recent self-inquiry order and click the **Report** button to navigate to the discrepancy reporting page.

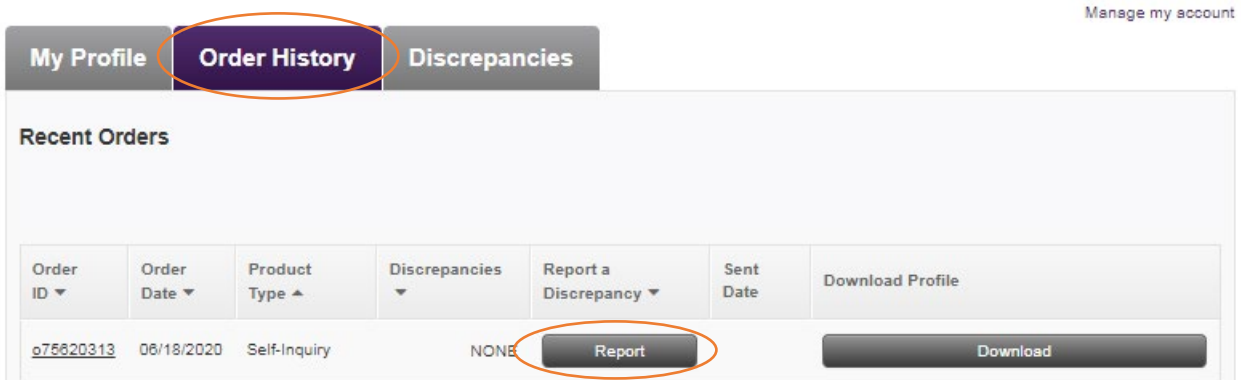

Please note that only one discrepancy report can be filed per order. To file a new report, you will need to place a new order for your free self-inquiry profile. Only one self-inquiry is allowed per day.

╱

Once in the discrepancy form, enter your contact phone number, and follow the instructions. Use the selection boxes to choose the items for which you want to report a discrepancy, then click **Continue**.

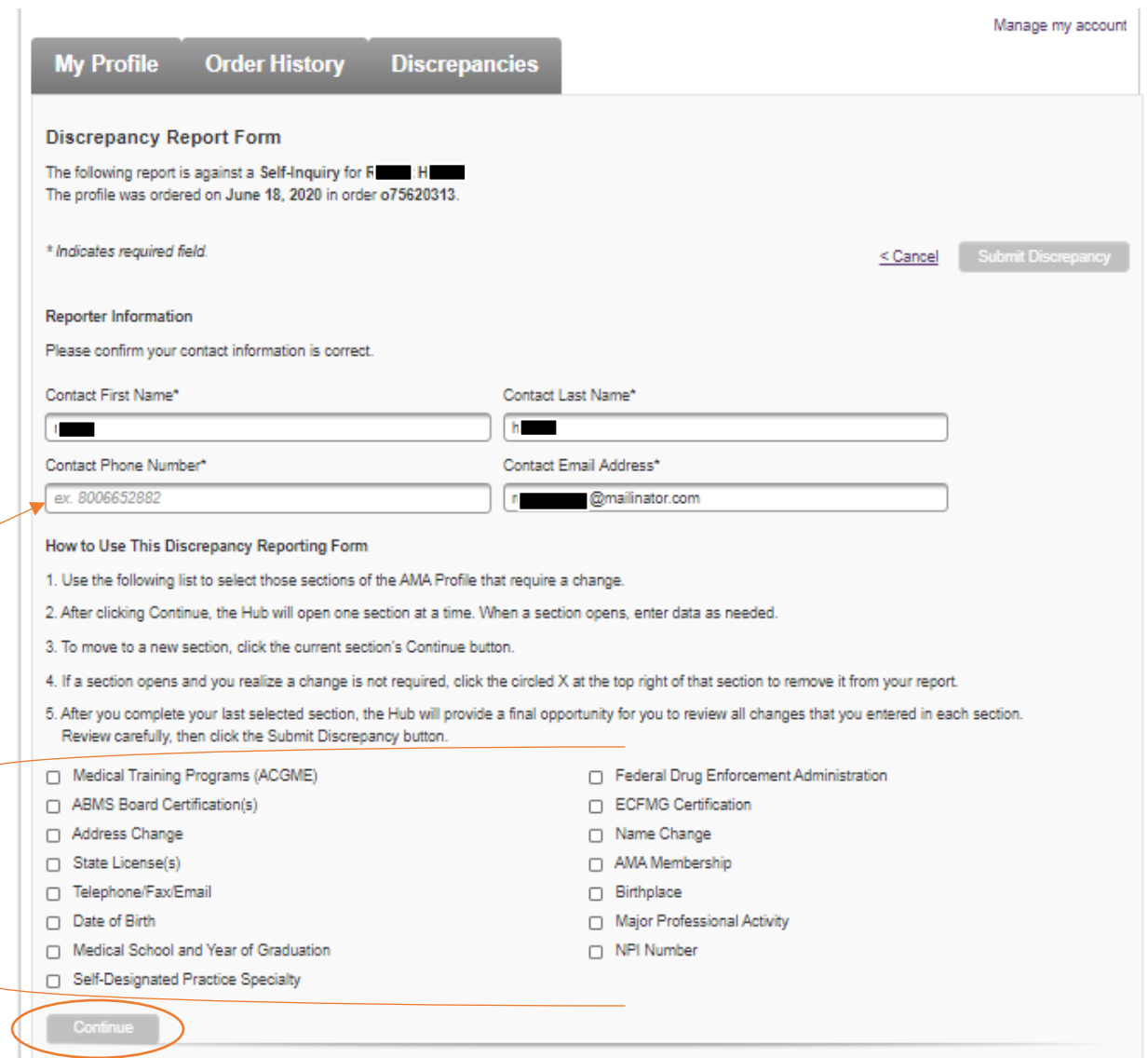

Many of the sections begin by asking you to select whether information needs to be added or existing information needs to be removed from the profile. When asking information be removed, include each piece of data in the profile section that you believe should be removed.

Required fields are marked with an asterisk and must be completed if you wish to advance to the next section.

After entering all information for a section, click **Continue**. You can review the content before submission or click back into previous sections, if needed.

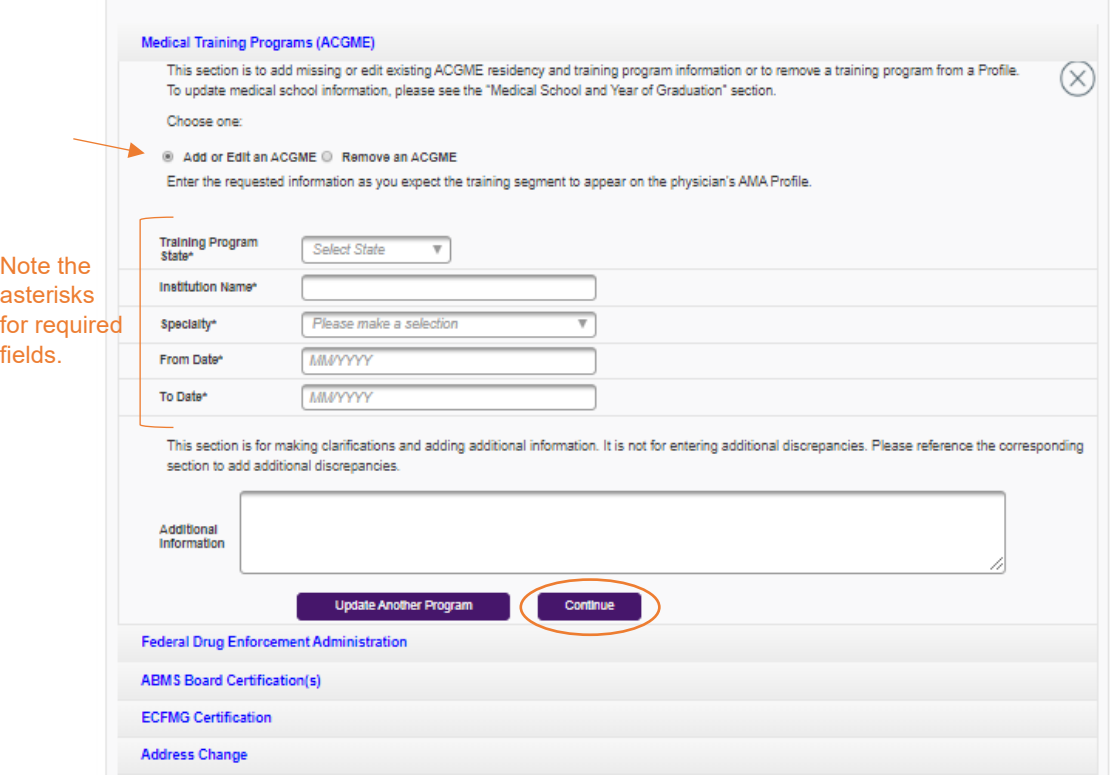

#### **Quick Tip: Entering multiple entries for select sections**

Multiple entries can be made for the following sections of the report: Medical Training Programs (ACGME), ABMS Board Certification, and State License. For each of these three sections, a maximum of 10 entries can be made by clicking the button that allows you to update an additional data point.

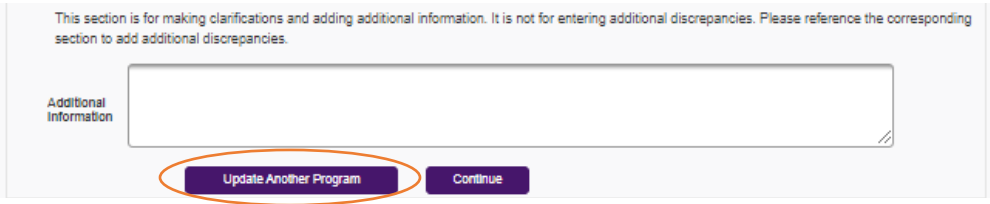

## **Quick Tip: Removing a section from your report**

There are two ways to remove a section that you selected for your report:

- Click the X button in the top right corner of the section you are working in (as shown in the first image)
- Deselect the section from the check box menu at the top of the form, then click continue (as shown in the second image)

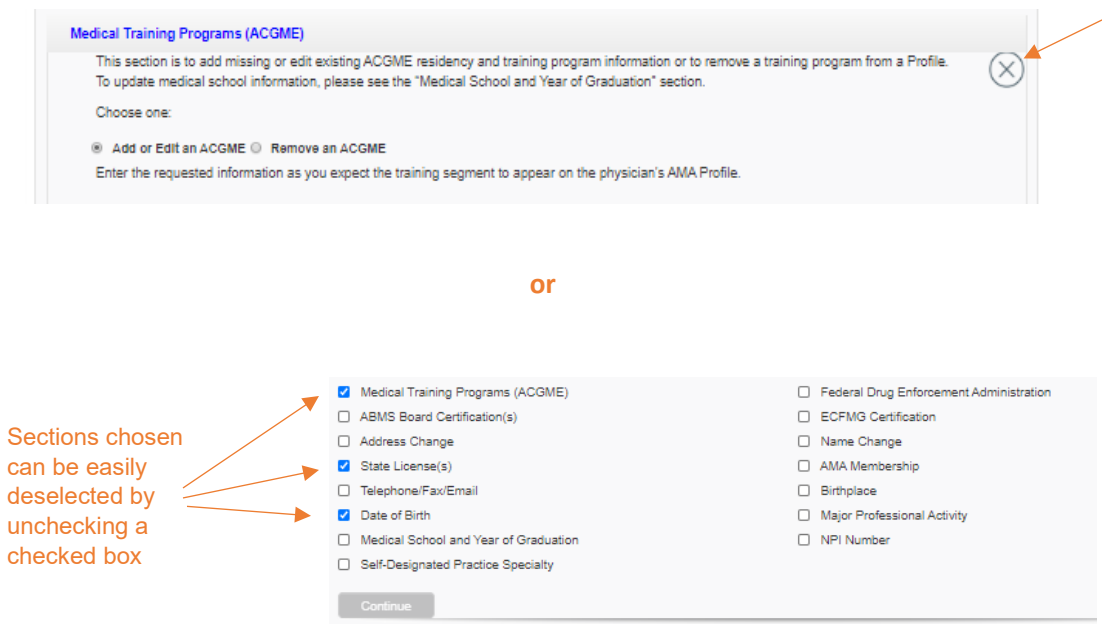

If you have filled out any information, you will be prompted that any information you entered will be deleted if you continue to close the section.

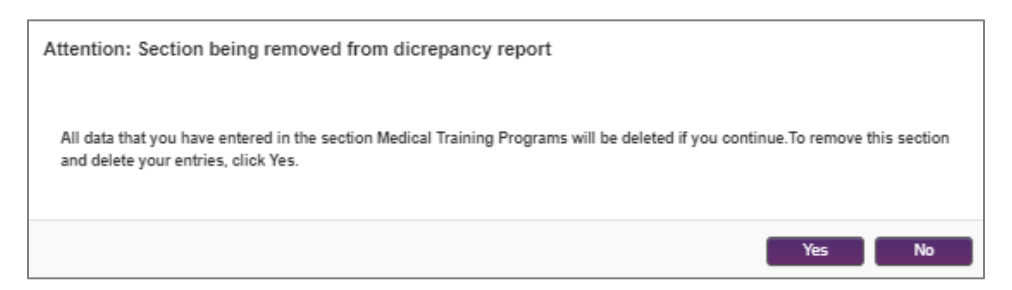

# **Quick Tip: Adding a section to your report**

To add a section after starting the form, check the section from the menu at the top of the form and click **Continue**.

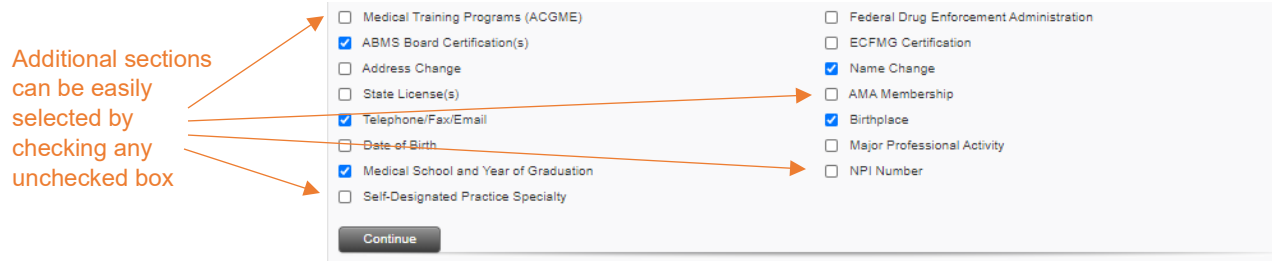

# **Quick Tip: Providing documentation for a name change request**

Supporting documentation is required only when requesting a physician's name be changed. Click the **Learn how** link for instructions on how to deliver the necessary documentation to AMA.

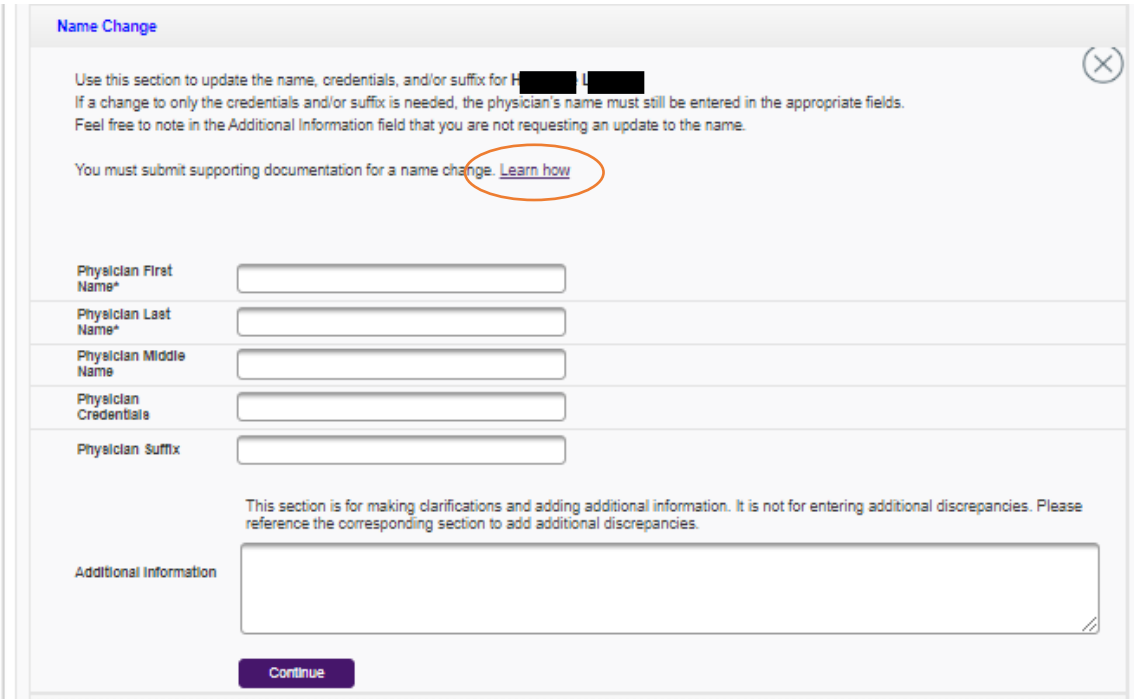

### **Quick Tip: Choosing a medical school name**

When making updates to the **Medical School and Year of Graduation** section, it should be noted that an AMA Profile lists only the most current name of medical schools.

When you reach the final section of your form and click **Continue**, you will be prompted to review all information that you entered. Click **Review Now** within that pop-up box to gain access to all sections you updated and complete your review.

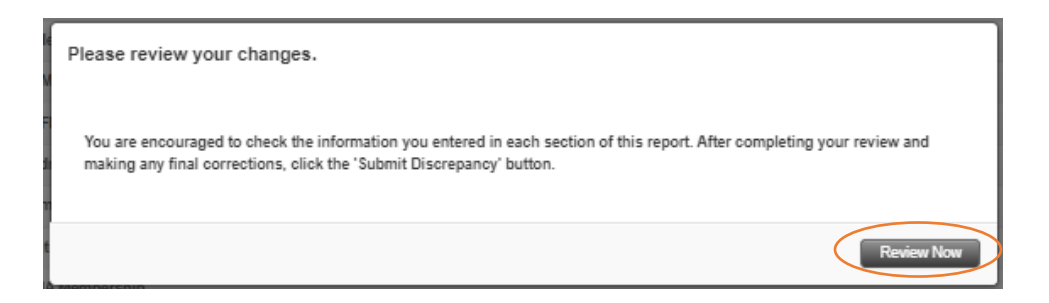

Submit your form by clicking the **Submit Discrepancy** button at the bottom of the page.

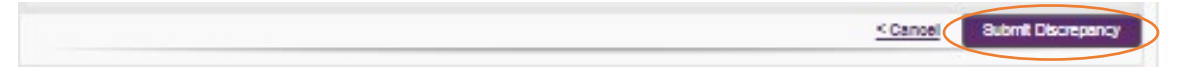

A summary page will open, providing a discrepancy report identification number and report details.

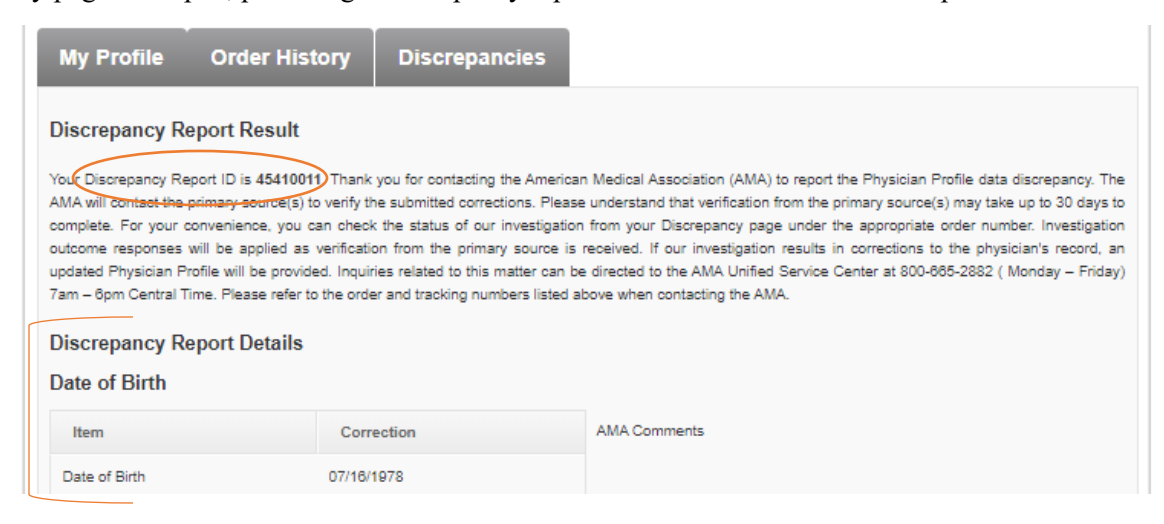

An email confirming your discrepancy report submission will also be sent to the address provided in the contact information section of your form. This email also summarizes details of your report.

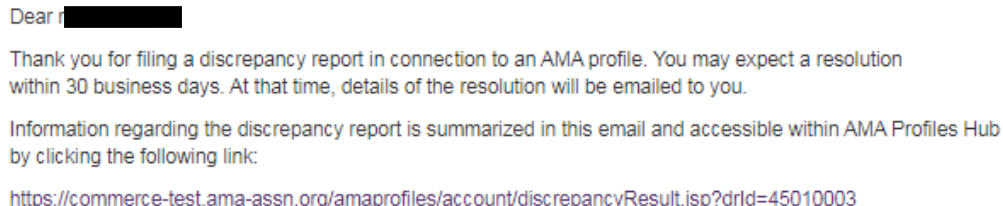

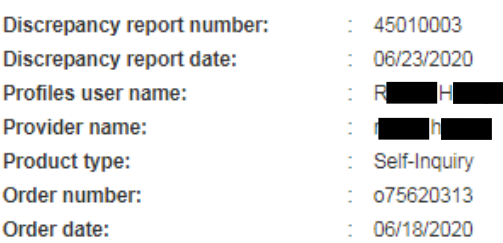

# **Discrepancy Report Details**

#### **Major Professional Activity**

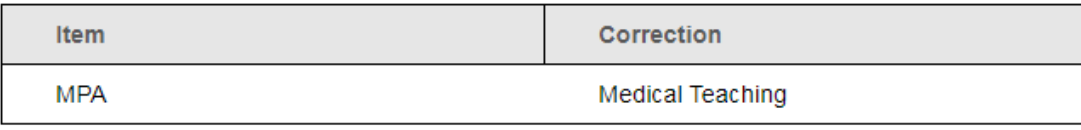

Questions. Please email questions to profilesCS@ama-assn.org or call (800) 665-2882, Monday through Friday from 7 am to 6 pm (central time).

To check on the status of your submitted report, navigate to the **Discrepancies** tab where you will find a list of your recent report. Filters can be used to search by order or discrepancy number.

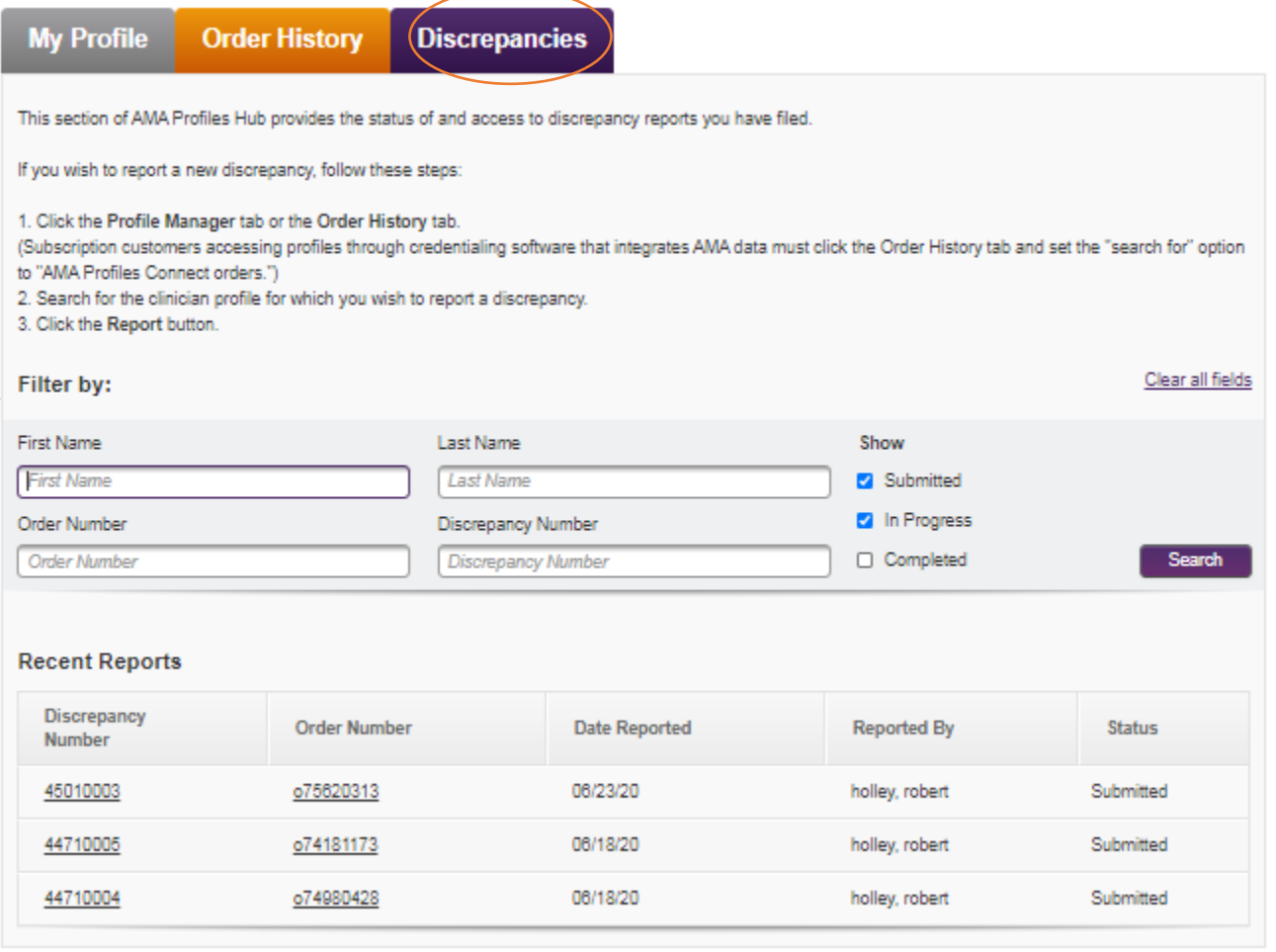

You will receive an email with a subject line of **Discrepancy investigation complete. Review results now** when AMA's investigation team completes its work. The email will summarize the results of the investigation and provide a link back to AMA Profiles Hub if the investigation resulted in an update to the profile. You will have 30 days to access the PDF.

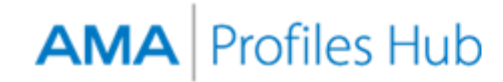

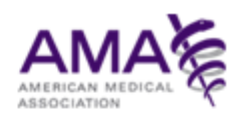

Dear d

The American Medical Association has completed an investigation into a discrepancy report filed by you. The outcome of the investigation is summarized in this email and accessible within AMA Profiles Hub by clicking the following link:

https://commerce-test.ama-assn.org/amaprofiles/account/discrepancyResult.jsp?drld=45910002

If the investigation resulted in a change to the profile, an updated profile is now available within your AMA Profiles Hub account and may be downloaded within the next 30 days.

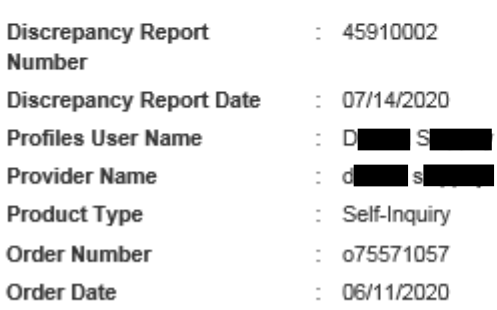

#### **Investigation Details**

#### **Major Professional Activity**

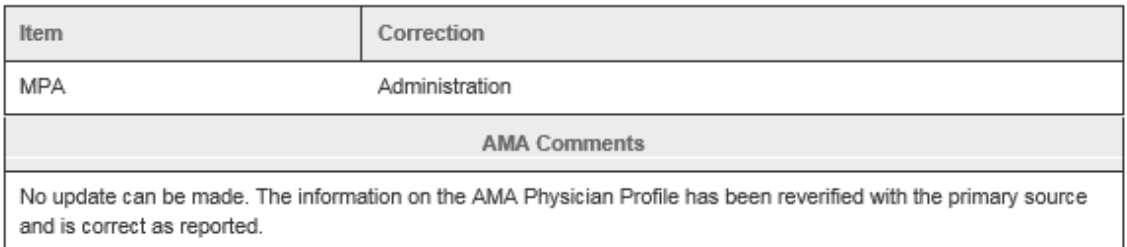

Questions. Please email questions to profilesCS@ama-assn.org or call (800) 665-2882, Monday through Friday from 7 am to 6 pm (central time).